## 付属データ管理ソフト

# 通信確認手順書

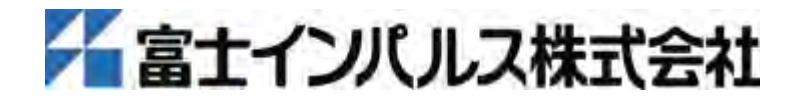

## はじめに

この度は、富士インパルス製品をご採用いただき誠にありがとうございます。

この「通信確認手順書」は、富士インパルス製品に付属のデータ管理アプリケーションの 通信確認について説明しています。

製品とアプリケーションの通信接続ができない場合に、パソコンが製品に繋がっている USB を認識しているか手順に沿って通信確認を行ってください。

尚、この手順説明は下記の条件に適応します。

≪アプリケーション名≫

PTT-Master シリーズ

OPL-Master シリーズ

THP\_Transfer

≪症状≫

製品とアプリケーションの通信接続ができない。(※)

(※)

パソコンに USB ケーブルを接続し、製品の電源投入後アプリケーションを起動すると、通 常、自動で通信接続が開始され通信接続完了後、アプリケーション画面の左下に通信 COM ポート名が表示されます。

COM ポート名が表示されない場合、又はエラーが表示される場合は、通信接続ができていま せん。製品とパソコンの通信に問題がある可能性があります。

注意:COM ポート設定メニューに「自動接続」のチェックボックスがある場合、チェックが 外れていると、自動接続されません。

## 目 次

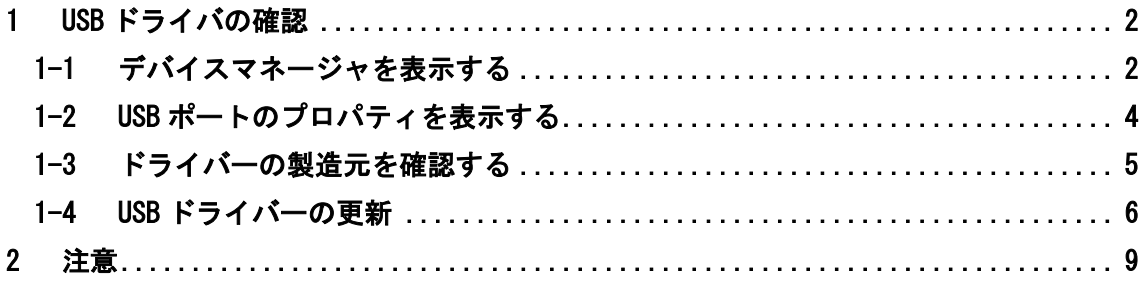

1

- <span id="page-2-1"></span><span id="page-2-0"></span>1 USB ドライバの確認
	- 1-1 デバイスマネージャを表示する

## Windows 7 の場合

① スタートメニューからコントロールパネルをクリックしてください。

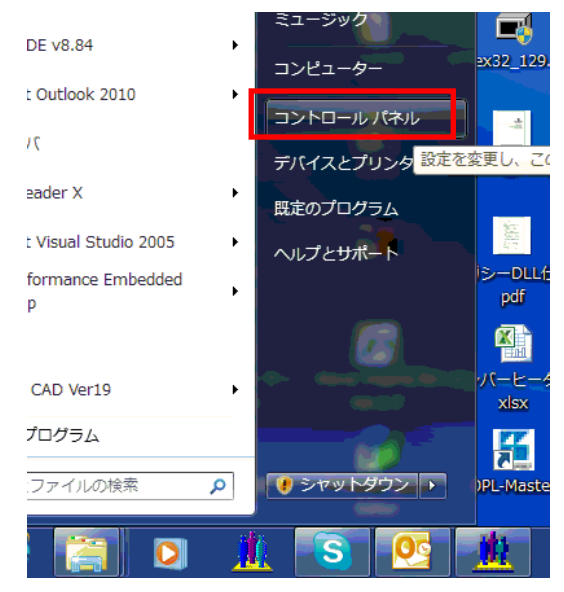

② コントロールパネルの項目から「デバイスマネージャー」をクリックしてください。 下記画面以外の画面が表示された場合は、「ハードウェアとサウンド」>「デバイス マネージャー」を選択してください。(→P4「1-2 USB ポートのプロパティを表示す る」へ)

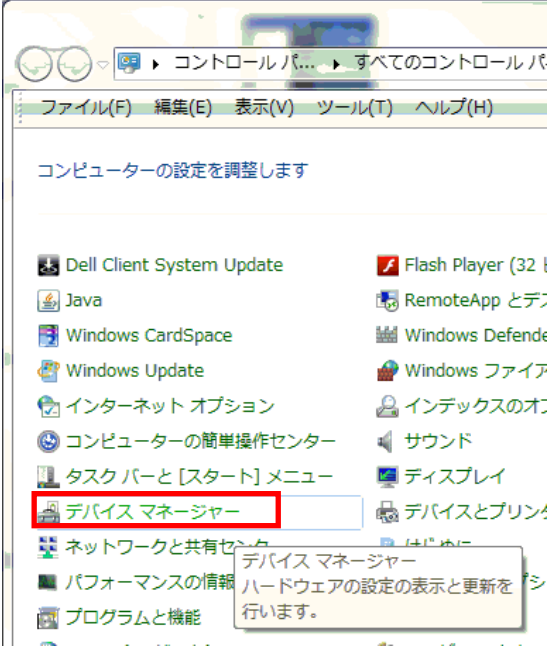

コントロールパネルの項目の並び方はパソコンによって異なる場合があります。

## Windows 8 の場合

① マウスのポインターを場面の右上か右下に移動させて、検索メニューをクリックし てください。

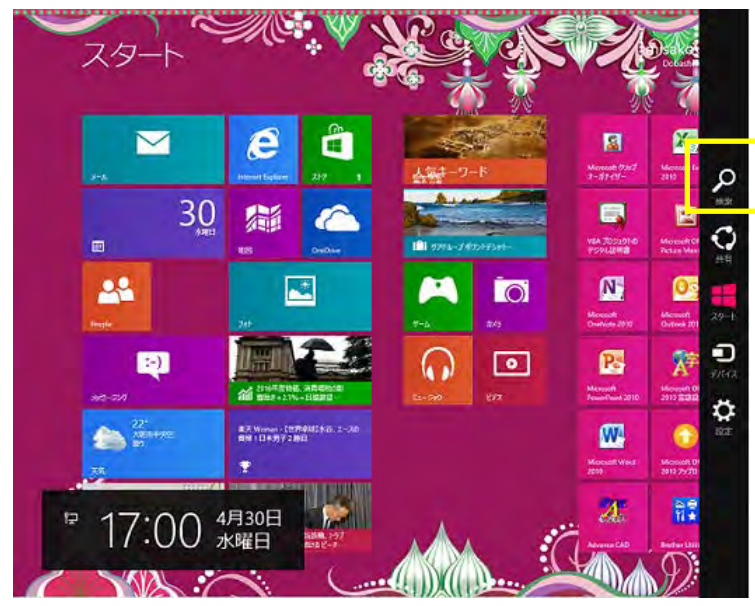

② 検索ボックスに『デバイスマネージャー』と入力して、〔設定〕を選択してくださ い。

左側に検索結果が表示されますので、デバイスマネージャーをクリックしてくださ い。

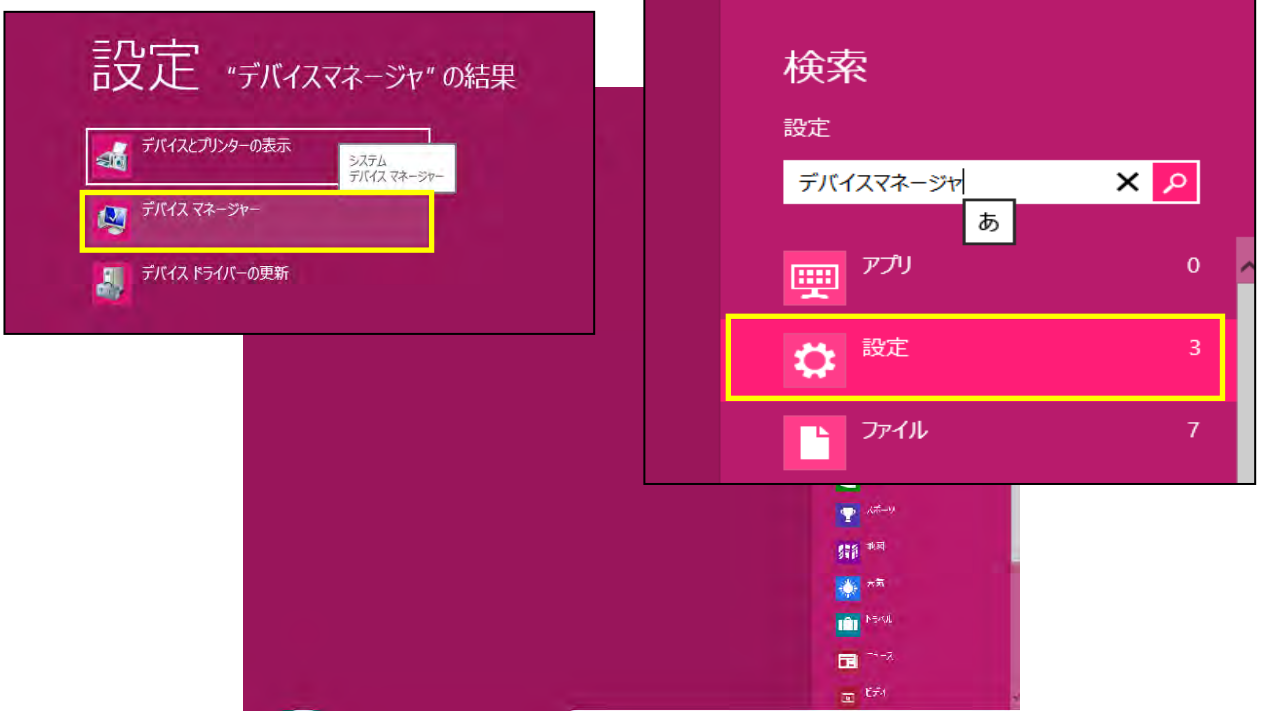

<span id="page-4-0"></span>1-2 USB ポートのプロパティを表示する

パソコンで使用されているデバイスの一覧が表示されます。

製品との通信で使用する USB ポートは、「ポート(COM と LPT)」下に表示されます。

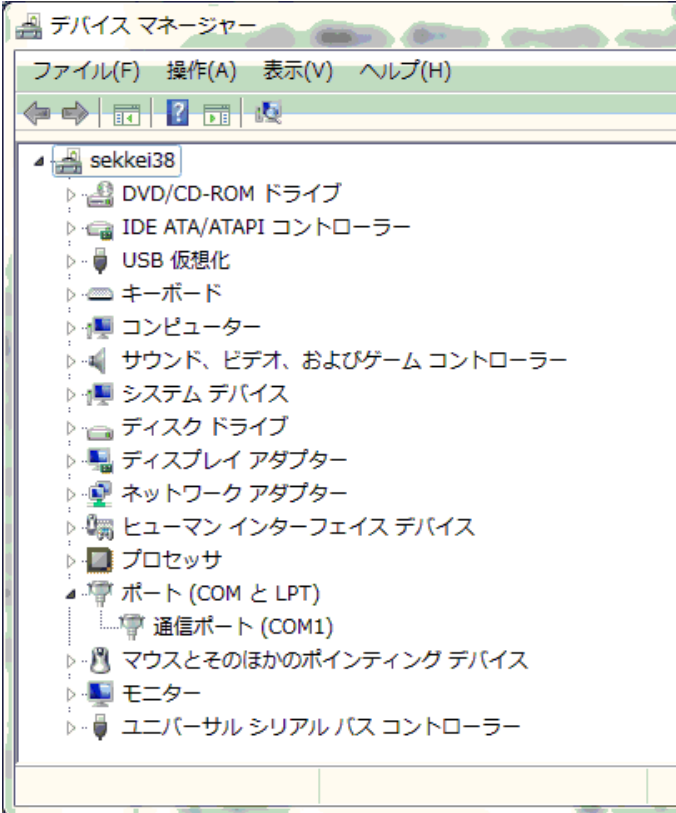

製品の電源を入れた時に現れるポートが、アプリケーションで通信するポートです。 下記の例では、COM6 が製品と繋がっているポートです。

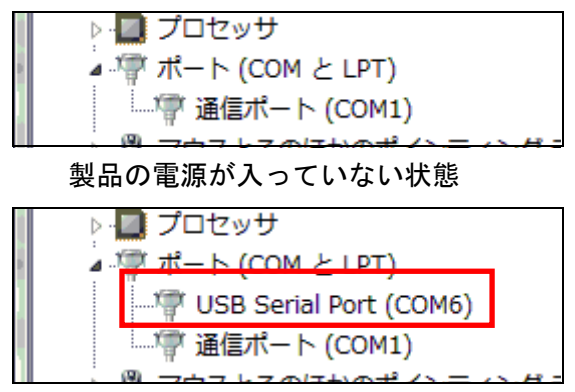

製品の電源が入っている状態

ポート名をダブルクリックして、USB ポートのプロパティを表示してください。

ここで、以下のような場合には、USB ドライバーが認識されていませんので、ドライバ ーの更新を行ってください。(→P6 「1-4 ドライバーの更新」へ)

- ・「ポート(COM と LPT)」以外の項目が表示される。
- ・ポート名に黄色の「!」マークが表示される。

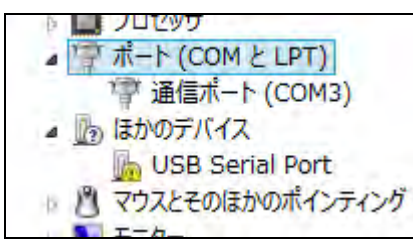

<span id="page-5-0"></span>1-3 ドライバーの製造元を確認する

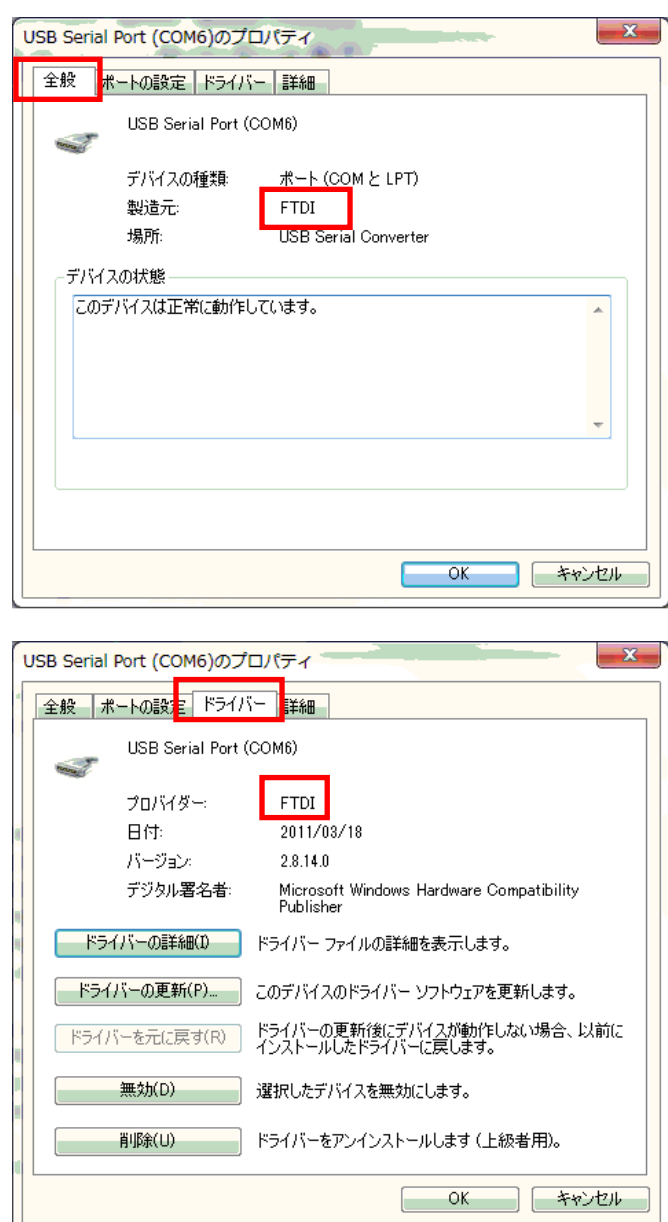

「全般」タブの「製造元」、又は「ドライバー」タブの「プロバイダー」が「FTDI」と

表示されていれば、製品とパソコンの通信は正常に行われています。

「FTDI」以外が表示されている場合は、USB ドライバーが認識されていませんので、ド ライバーの更新を行ってください。(→P6 「1-4 ドライバーの更新」へ)

<span id="page-6-0"></span>1-4 USB ドライバーの更新

FTID の USB ドライバー認識されていない場合、ファイルを指定して更新する必要があ ります。

① 通信ポートのプロパティの「ドライバー」タブから「ドライバーの更新」をクリッ クしてください。

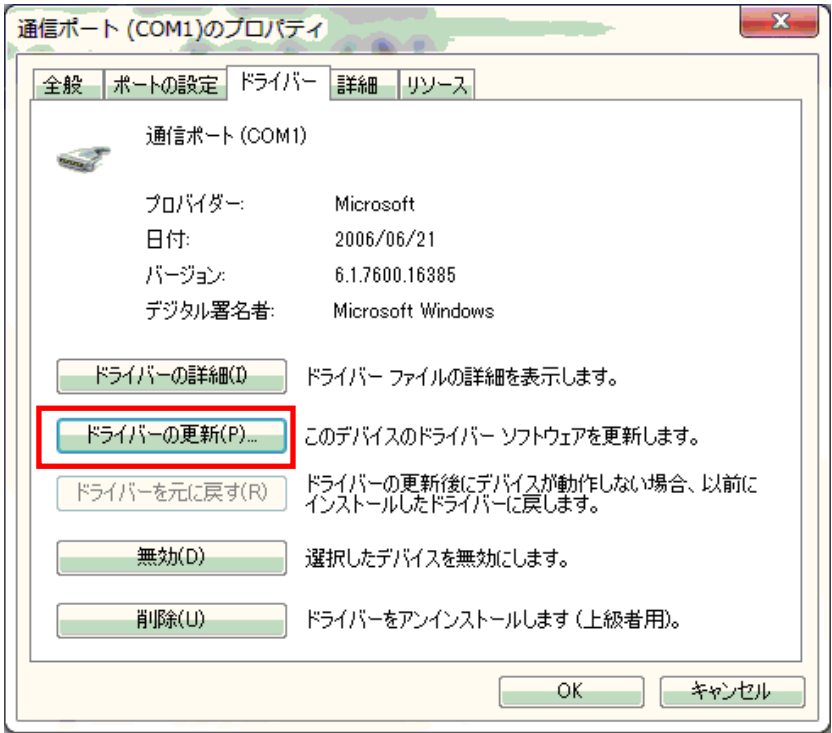

①-1「ドライバーソフトウェアの更新」が表示されますので、「コンピューターを参照 してドライバーソフトウェアを検索します」を選択してください。

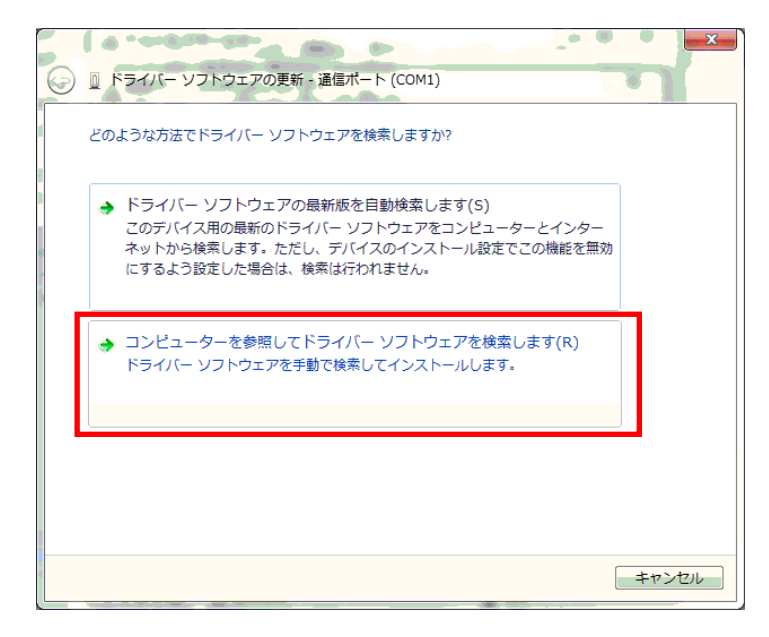

①-2「参照」から USB ドライバーがあるフォルダを選択して、「次へ」をクリックして ください。( USB ドライバーについて をご覧ください。)

この時、「サブフォルダ―も検索する」にチェックを入れてください。

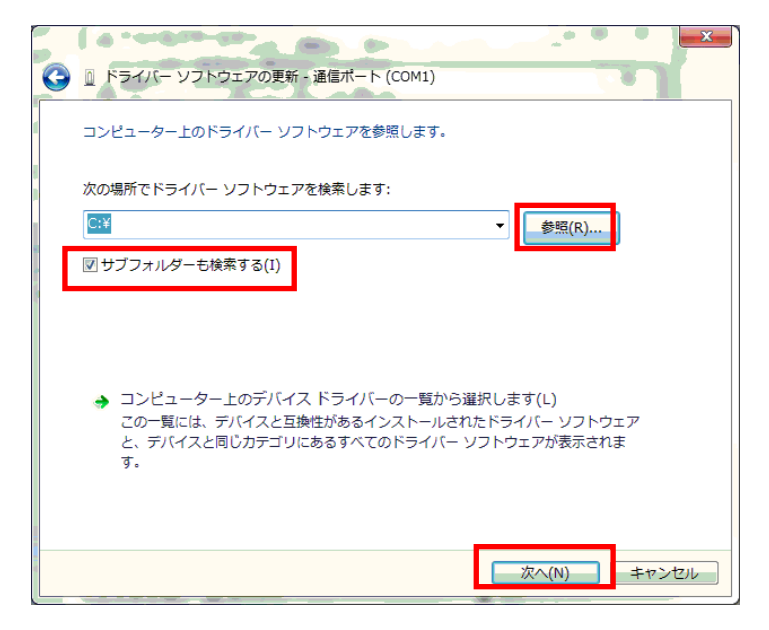

#### USB ドライバーについて

USB ドライバーは、付属の CD-R の"USB ドライバ"フォルダに入っていますので、 更新の際は「参照」から CD-R ドライブの"USB ドライバ"フォルダを選択してく ださい。

また、FTDI Chip のホームページからも無償でダウンロードできます。

『Drivers』>『VCP Drivers』のページからお使いの OS に対応するドライバーを ダウンロードしてください。

②ドライバーの更新完了

ドライバーの更新後、パソコンを再起動してください。

製品とアプリケーションの通信が正常に行われているか、確認してください。(→ア プリケーションの取扱説明書をご覧ください。)

- <span id="page-9-0"></span>2 注意
	- ・USB ドライバーは、2 回インストールをしないと、正常に動作しない場合があります。 パソコン側の USB ドライバー認識が上手くいかない場合は、インストール作業を 2 回 行ってから、パソコンを再起動してください。(USB ドライバのインストールについて は、アプリケーションの取扱説明書、または本書 P6「1-4 USB ドライバの更新」をご 覧ください。)
	- ・パソコンの COM ポートを対象製品以外の機器が使用していると、アプリケーション を起動させた時、稀にエラーが表示されることがあります。
	- FTDI の USB ドライバーを認識している上で、エラーが表示される場合は、USB ポー トに繋がっている対象製品以外の機器を外して動作をご確認ください。
	- ・他の機器を外すことが出来ない、又は他の機器が繋がっていない場合は、「設定」> 「COM ポート設定」メニューの[自動接続]のチェックを外し、自動接続を無効にして ください。(この機能は PTT-Master のみの機能になります。) 自動接続を無効に設定している時は、「設定」>「COM ポート設定」メニューで COM ポートを接続してください。
	- ・通常、USB ケーブルをパソコンに接続して初回起動時に、USB ドライバーのインスト ールを促すメッセージが表示されますが、自動でインストールし、正常にインストー ルできていない場合があります。

http://www.fujiimpulse.co.jp Y5977 2014.07 第 1 版 通信確認手順書 Ver.1.01J